## **COMO ACESSAR O CAPELA SEM PAPEL PELO COMPUTADOR**

**Acessar o site da Prefeitura:<https://www.capeladoalto.sp.gov.br/>**

← → C <sup>c</sup> capeladoalto.sp.gov.br  $\star$  $\mathbf{D}$  $\Box$ Últimas Notícias: CINEMA GRATUITO PARA TODA FA... | LGPD | Portal da Transparência | Ouvidoria 12 de Dezembro de 2023  $\bullet$  $+A$ & Acessibili **B** CAPELA SEM PAPEL O que você procura?  $\alpha$ **CONTATO C** Entrar O Portal da Prefeitura de **Capela do Alto** HOME A CIDADE ~ CIDADÃO ~ SERVIÇOS ~ LEGISLAÇÃO ~ GOVERNO ~ COMUNICAÇÃO ~ DIÁRIO OFICIAL HOLERI O que você procura?

## Clicar na opção CAPELA SEM PAPEL:

## Clicar na opção ENTRAR:

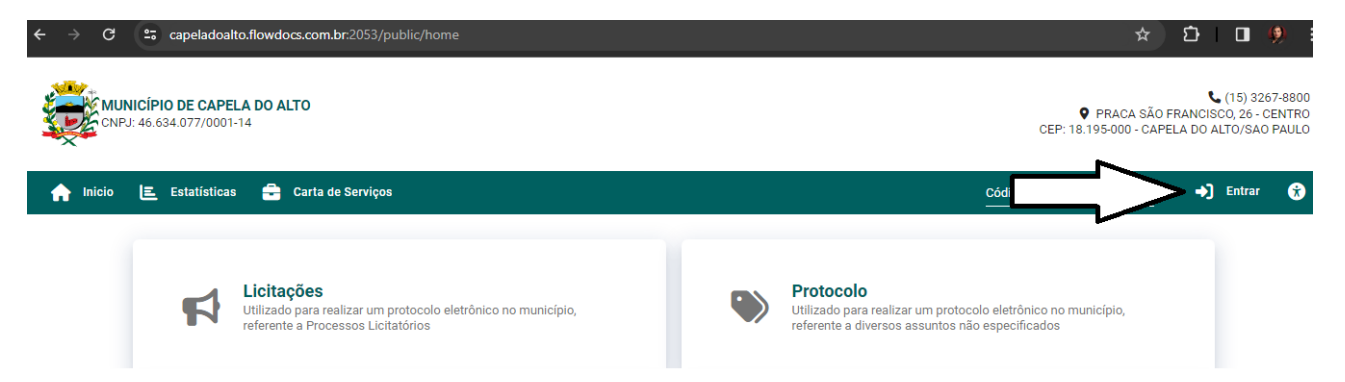

Clicar na opção SOLICITAR ACESSO (caso ainda não tenha realizado nenhum acesso):

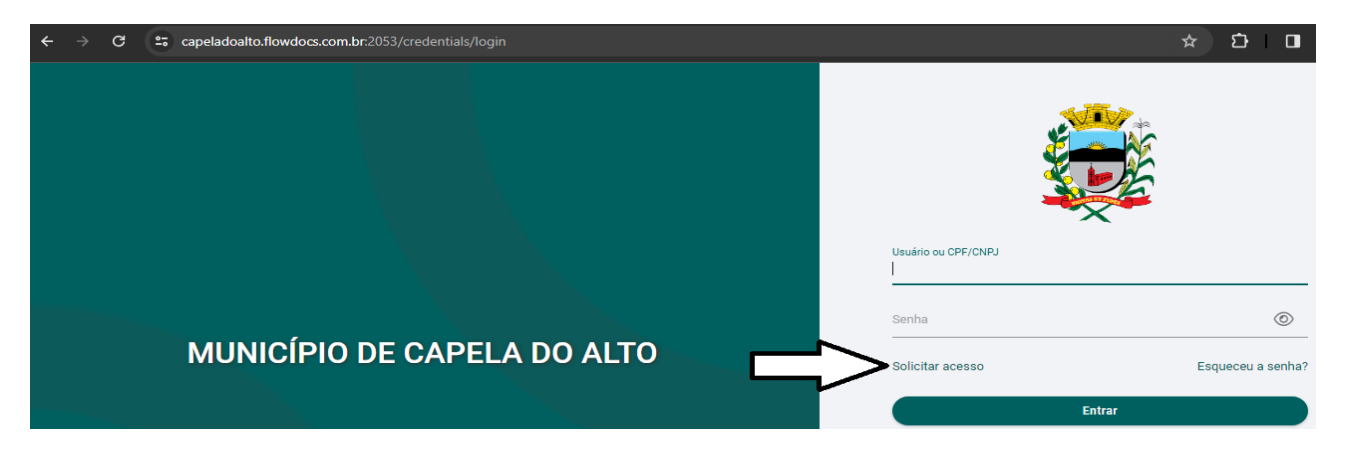

Após digitar seu CPF e clicar em CONTINUAR

Digitar todas as informações requeridas. Se atentar ao número do celular e ao e-mail, pois serão os canais usados para comunicação com a Prefeitura.

Após criar uma senha. Favor **MEMORIZAR** essa senha, pois você a usará para acessar a RESPOSTA ao seu PROCESSO, bem como solicitar qualquer outro processo ao município.

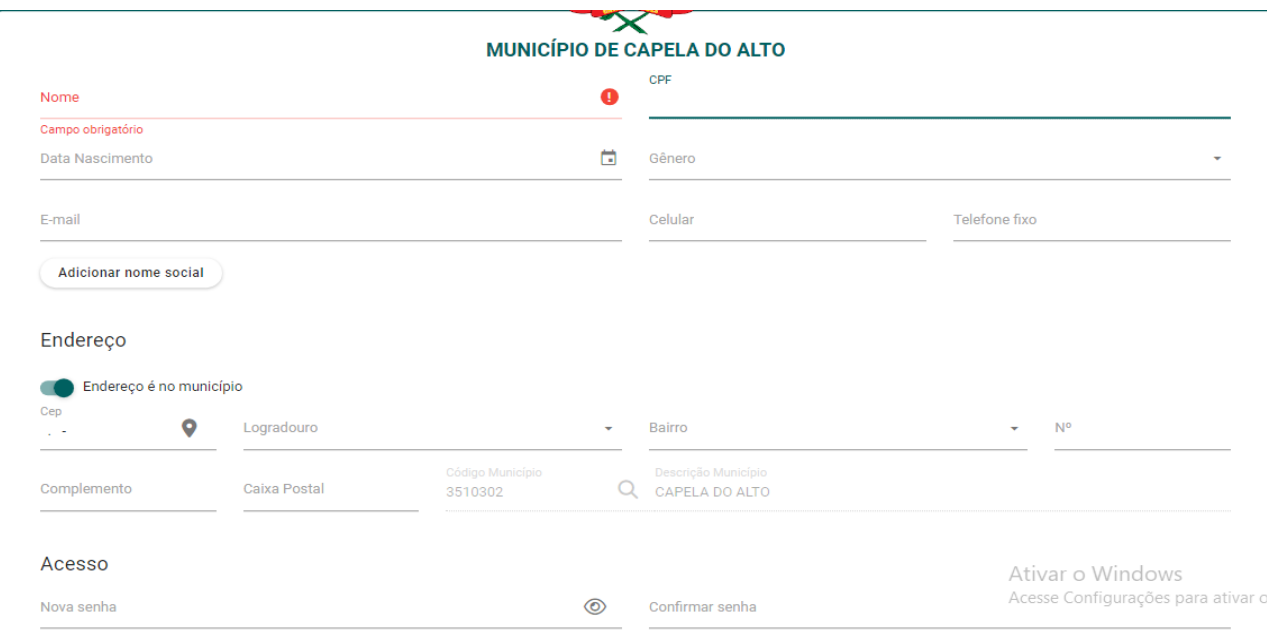

Na mesma tela, você deverá anexar um documento com foto, preferencialmente a Carteira de Habilitação.

**OBS: Não assinar a opção SOLICITAR ACESSO INTERNO, pois é uma opção somente para funcionários da Prefeitura de Capela do Alto.**

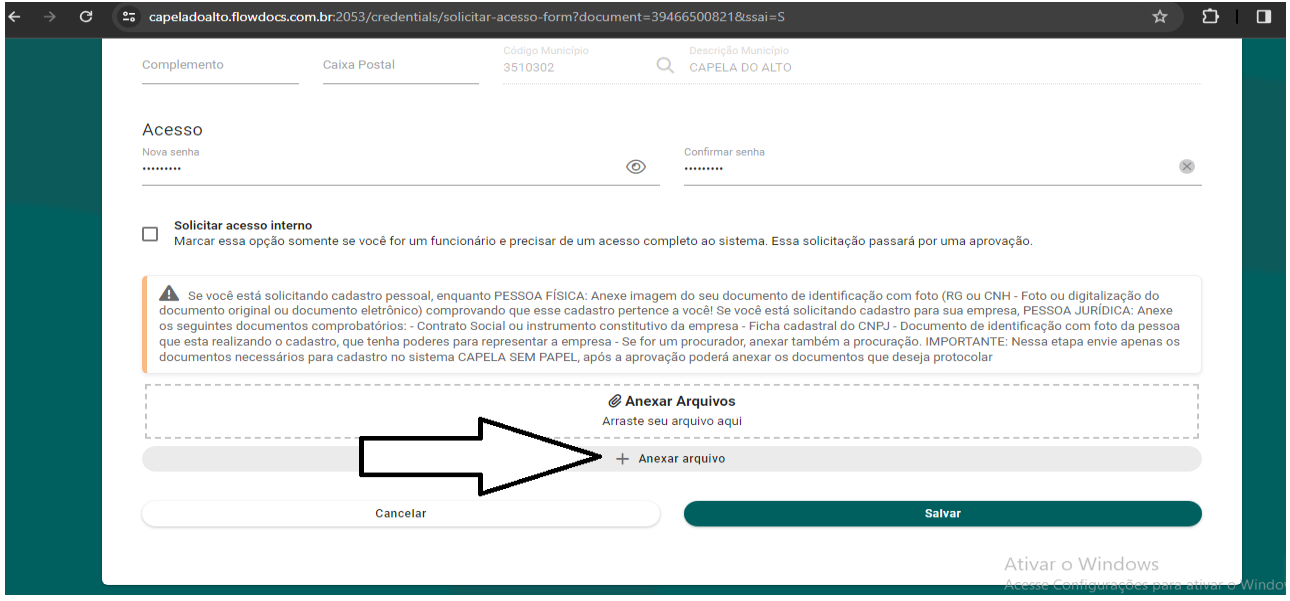

**Após anexar o arquivo, basta clicar em SALVAR e aguardar a liberação do sistema, que ocorre em até 24 horas.**

Liberado o sistema, basta voltar a tela inicial e clicar novamente em ENTRAR

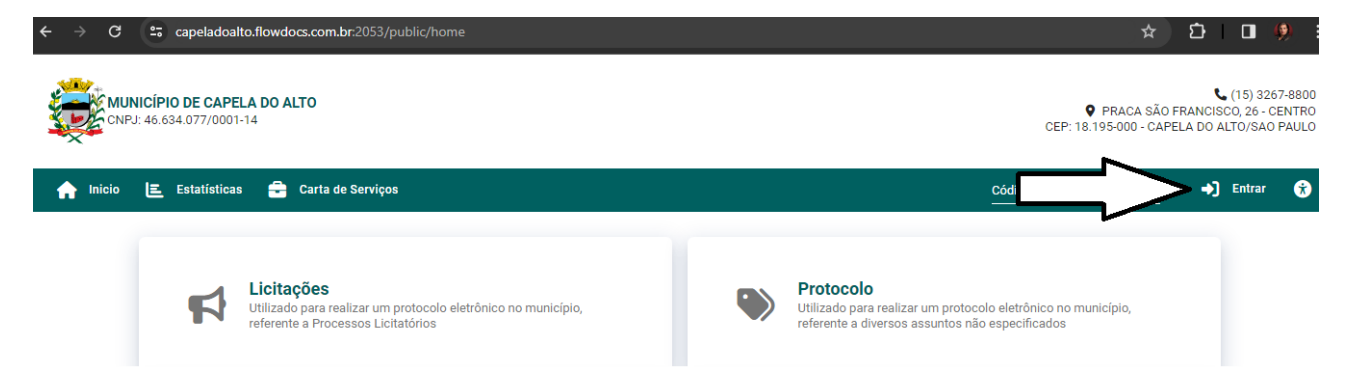

Após colocar CPF e a SENHA que você salvou e clicar em ENTRAR

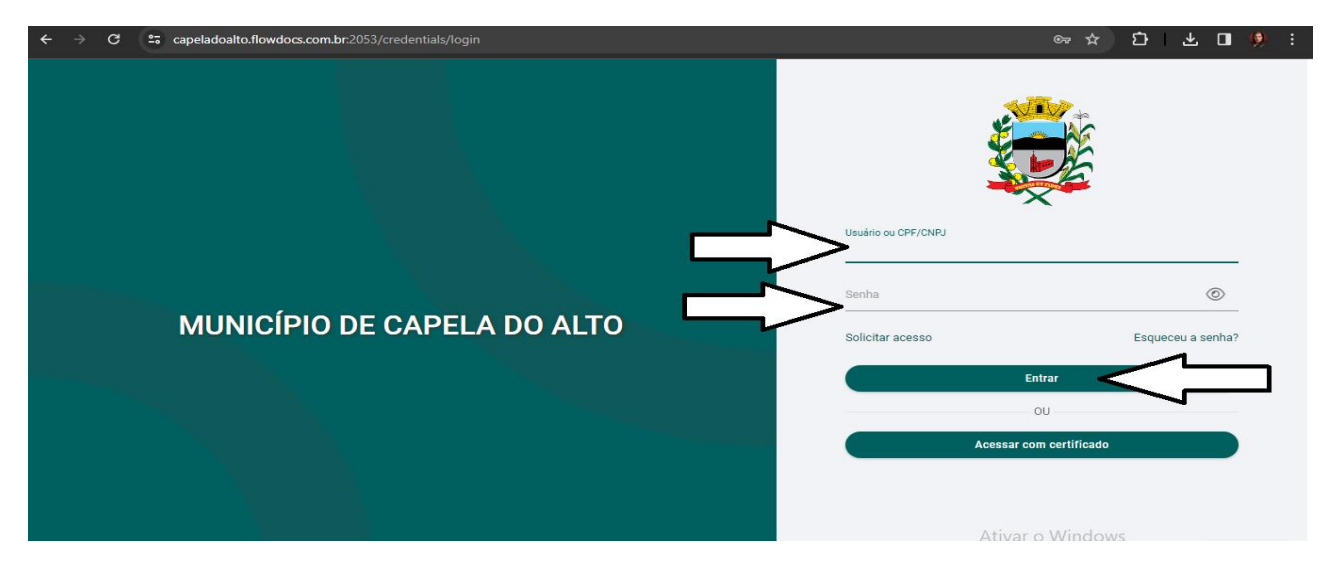

Pronto, agora você já esta "dentro" do CAPELA SEM PAPEL.

Para fazer qualquer solicitação, clique na opção NOVO PROCESSO:

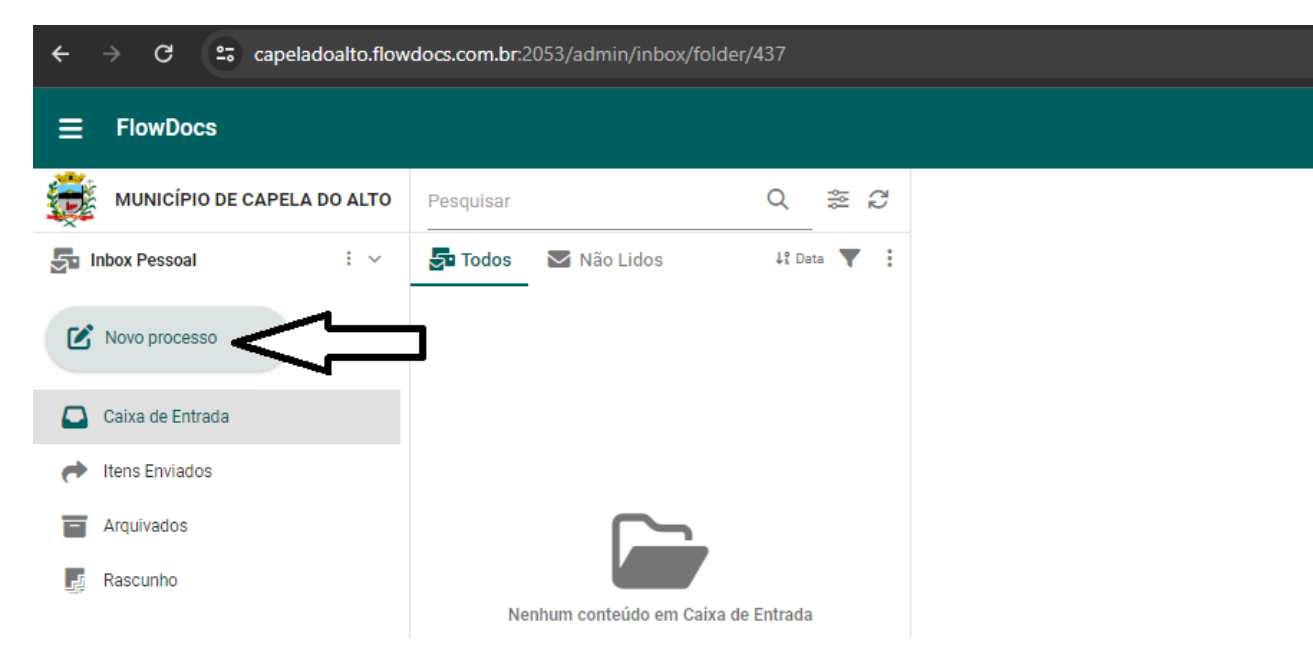

Escolha o **tipo de PROCESSO** (as opções já estão no sistema) e após o **ASSUNTO**, que irá aparecer as opções de acordo com o tipo de PROCESSO escolhido:

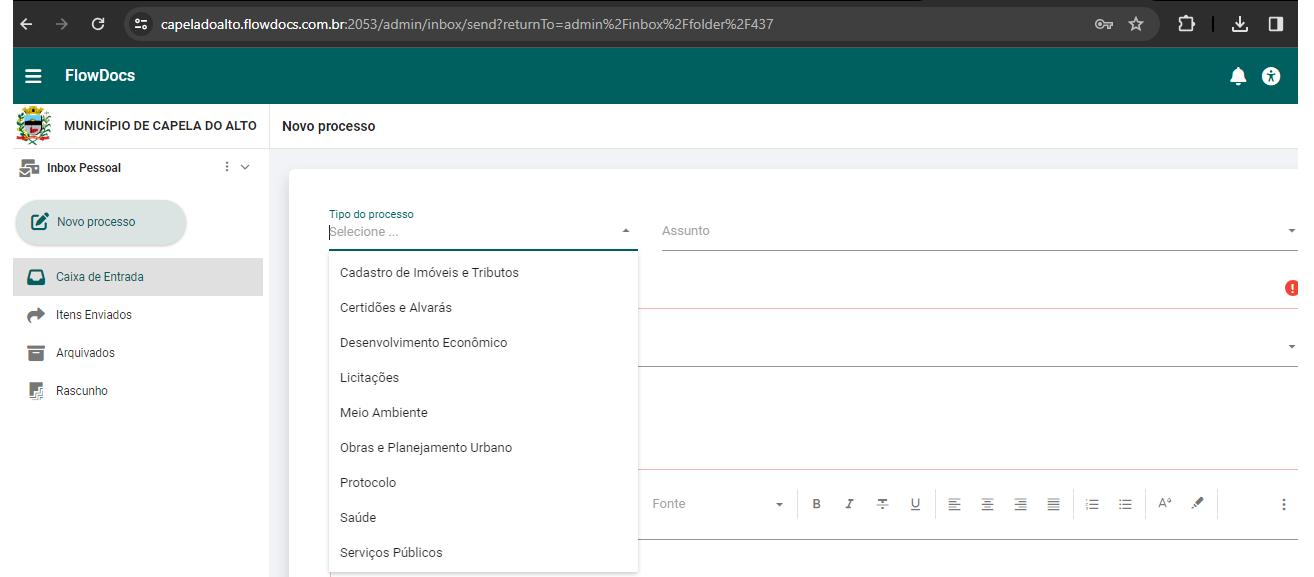

Colocar o TÍTULO, que é o que está sendo solicitado, como por exemplo: Alteração de Compromissário

**OBS: Muitos dos ASSUNTOS já possuem FORMULARIOS em pdf para orientá-los quanto ao pedido e aos documentos que devem ser anexados OBRIGATORIAMENTE.**

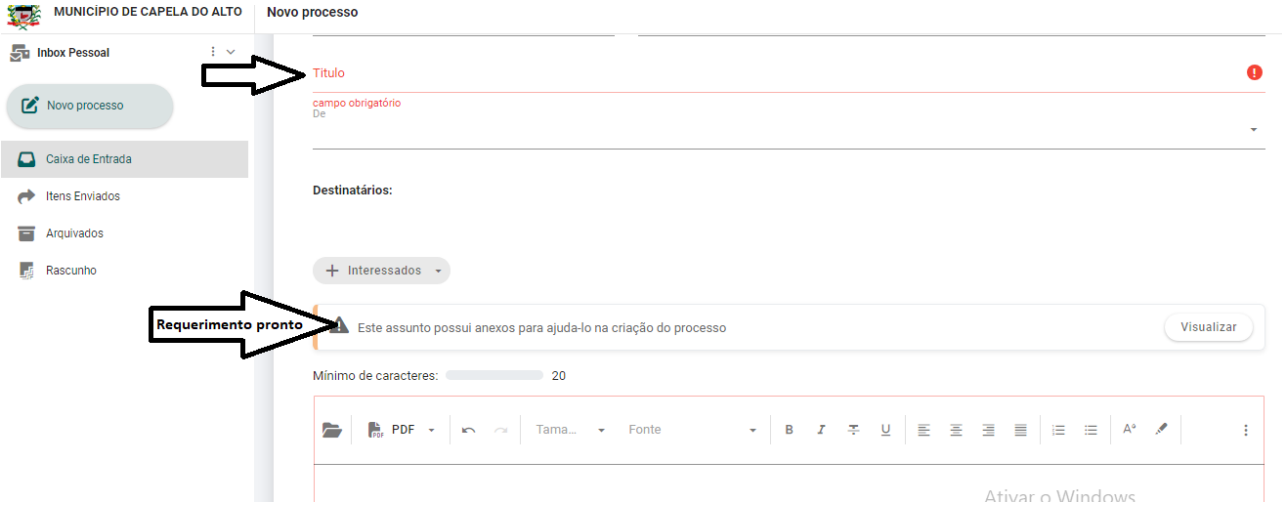

Digitar no campo o maior número de informações sobre o que deseja de retorno da prefeitura, para que o processo possa ser analisado pelos departamentos de forma mais rápida e eficaz.

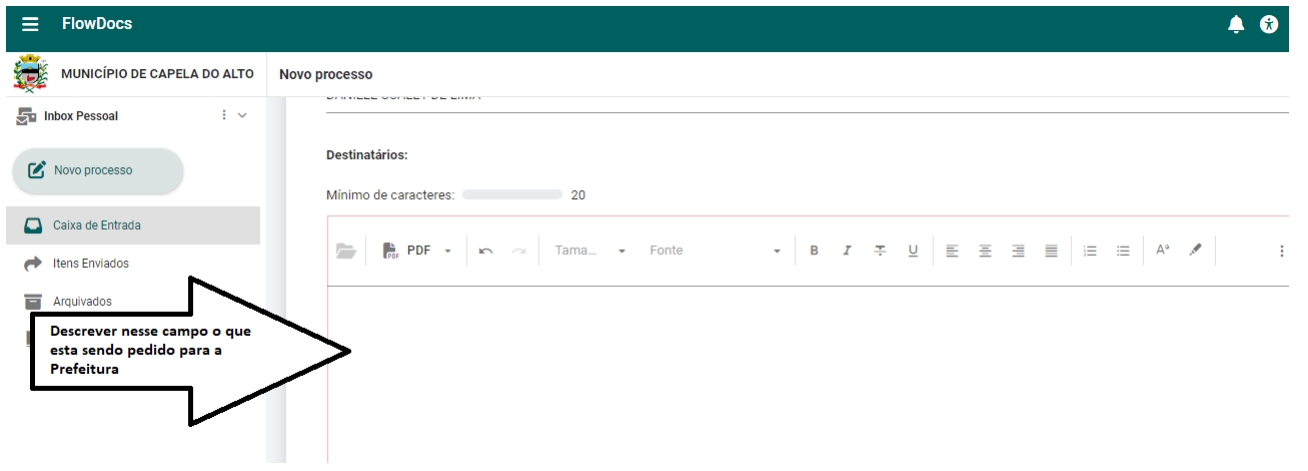

Existem PROCESSOS que precisam OBRIGATORIAMENTE serem munidos de anexos, para tal clique em ANEXAR ARQUIVOS.

Após conferência de todas as informações inseridas e de arquivos anexados, clique em ENVIAR

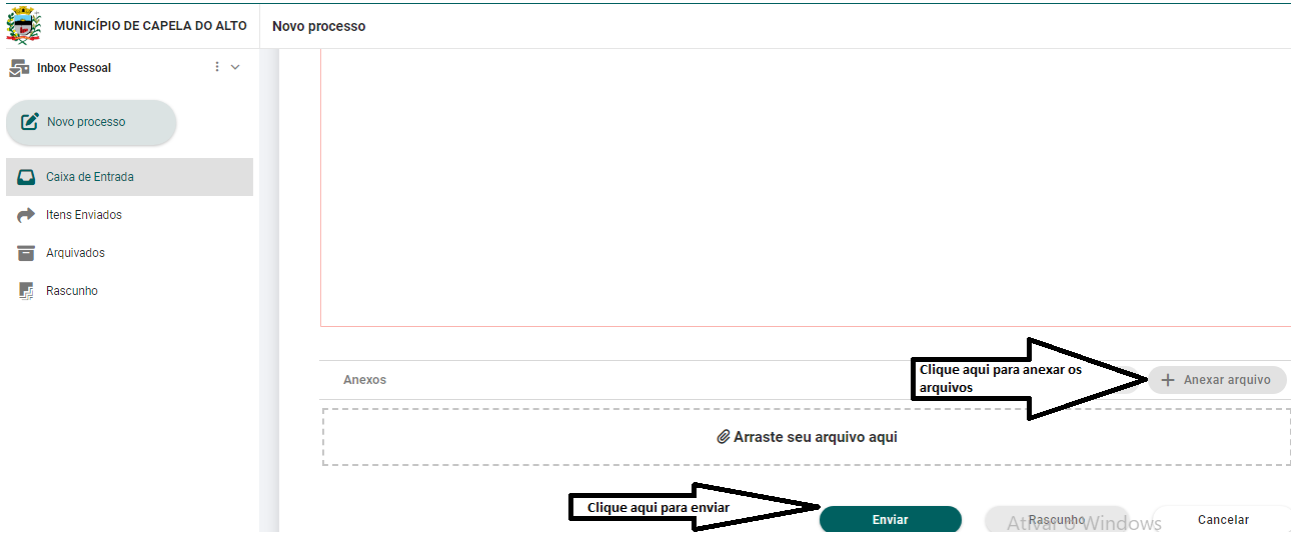